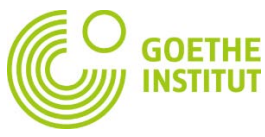

## **Panduan Pendaftaran dan Log Masuk di Mein Goethe.de**

1. Kuniungi situs web [www.goethe.de](http://www.goethe.de/) lalu klik tautan "MEIN GOETHE.de - SIGN IN" di kanan atas, lalu pilih "Log-in".

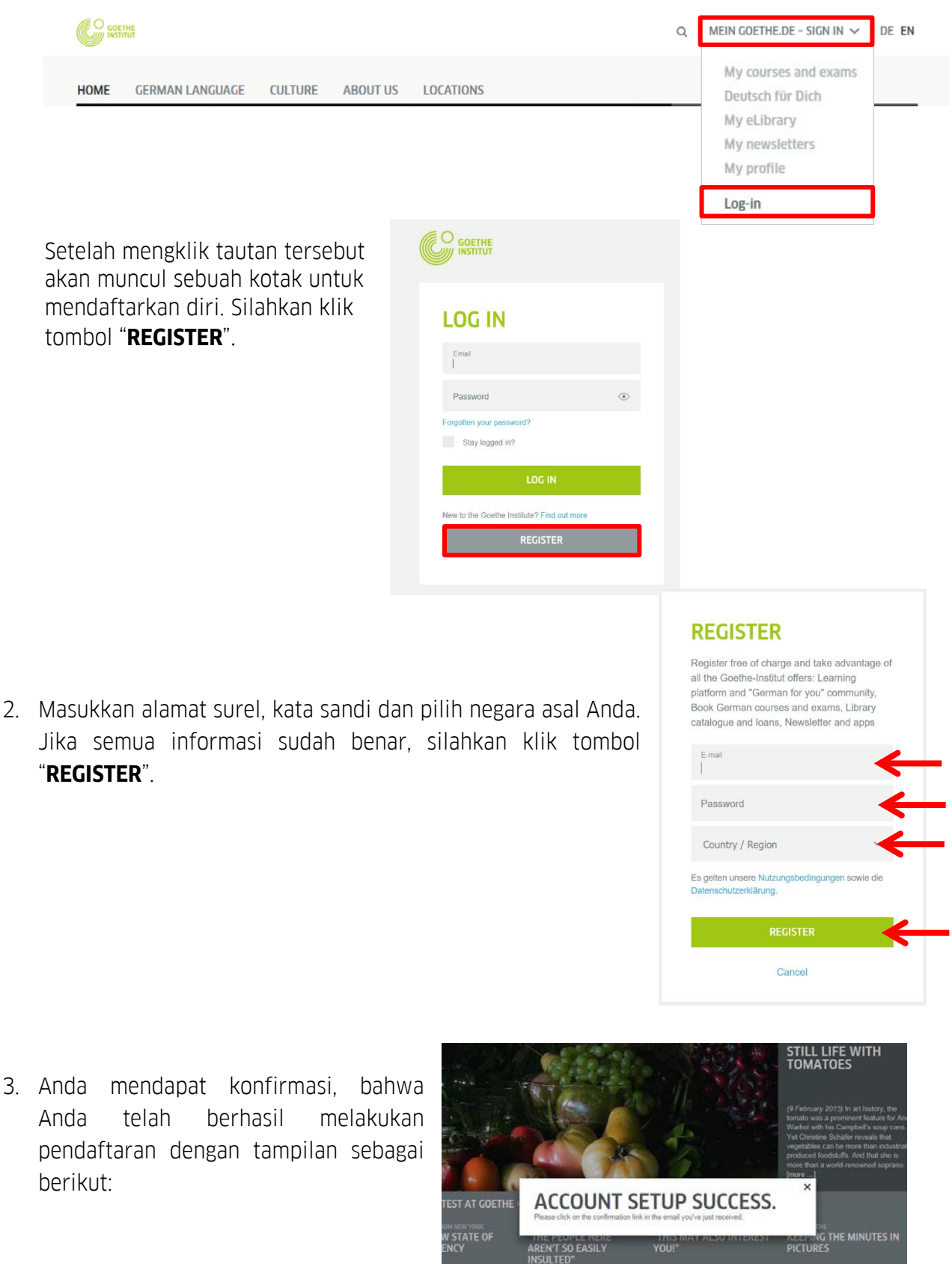

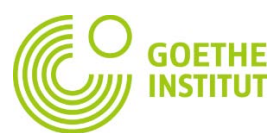

4. Masuk ke kotak masuk surel Anda dan cari surel dengan nama pengirim "noReply-kdf".

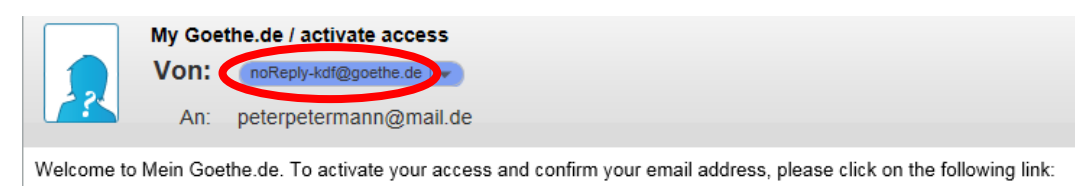

5. Buka surel dengan subjek "Mein Goethe.de / activate access" dan klik tautan konfirmasi yang tertera di surel tersebut.

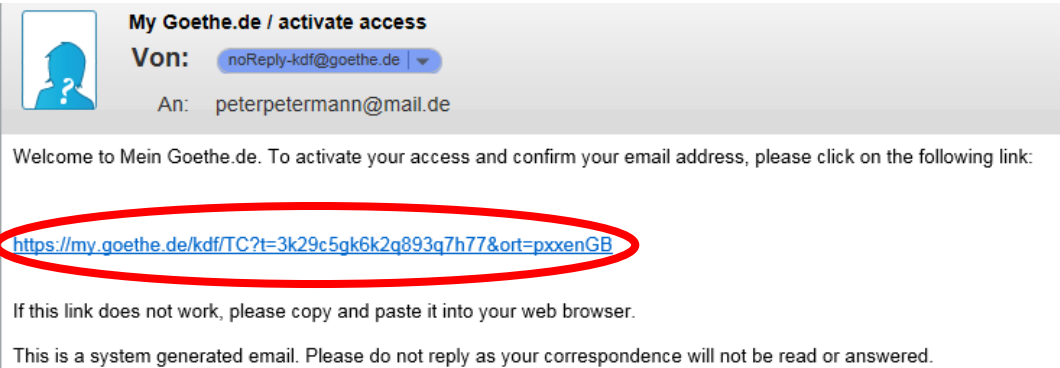

6. Secara otomatis akan terbuka kembali kotak pendaftaran di Mein Goethe.de. Masukkan alamat surel Anda yang telah terdaftar dan kata sandi, lalu klik tombol "**LOG IN**".

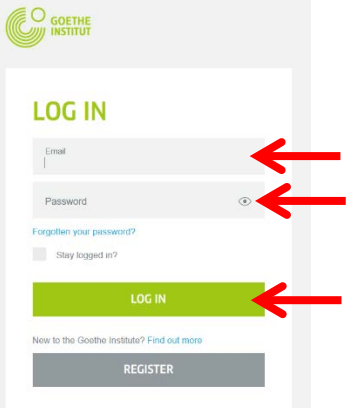

7. Di sudut kanan, Anda dapat memilih bahasa yang diinginkan …

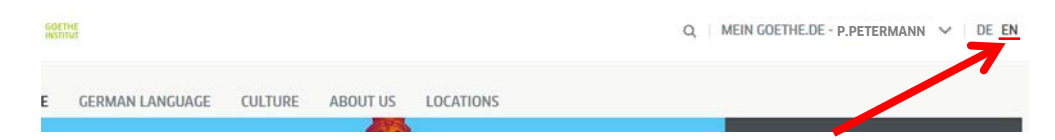

… lalu silahkan klik "**MEIN GOETHE.DE**" dan **"My courses and exams"**.

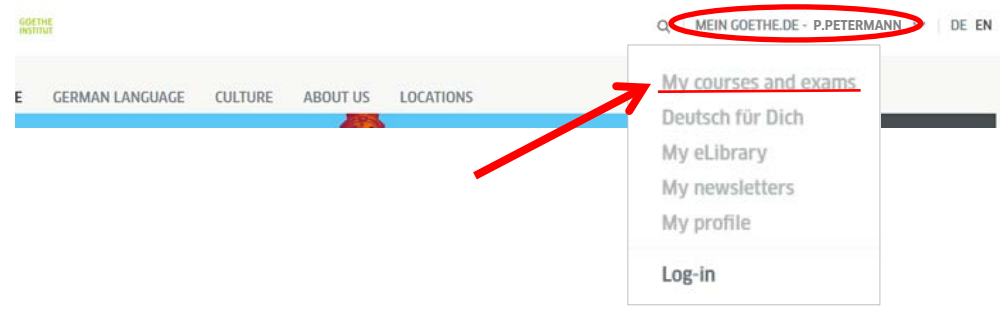

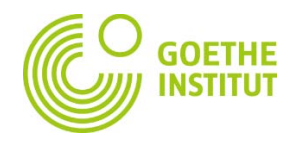

8. Anda otomatis masuk "**COURSES**"…

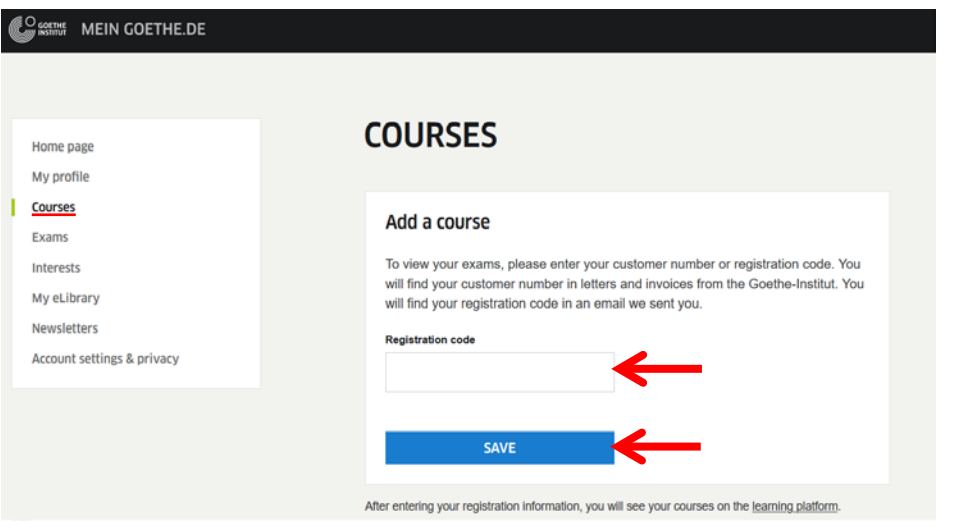

….lalu di bagian bawah "**ADD A COURSE**" Anda akan menemukan kolom dengan tulisan "**Registration Code**". Masukkan nomor pelanggan (*costumer number*) Anda, yang Anda dapatkan melalui surel pada saat pendaftaran kursus. Kode pelanggan Anda dimulai dengan angka 006 (contoh: 0060012345).

9. Setelah itu klik "**SAVE**". Anda akan melihat konfirmasi pendaftaran dan tautan ke kursus Anda di bawah "**COURSES**". Pastikan Anda meng-klik tautan **"TO THE COURSE ROOM",** agar *pairing* akun Anda di 'Mein Goethe.de' berhasil dan Anda dapat mengakses ruang virtual kursus Anda.

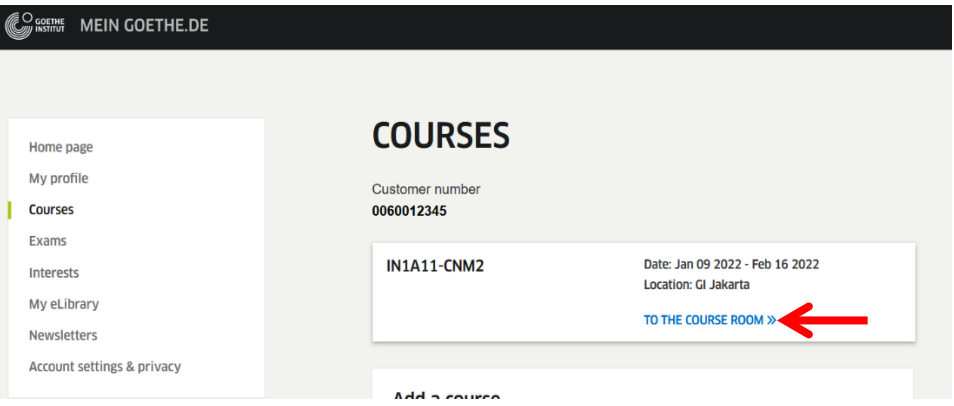

Setelah Anda mengklik tautan **"TO THE COURSE ROOM",** Anda akan otomatis masuk ke ruang virtual kursus Anda, yang tampilannya sebagai berikut:

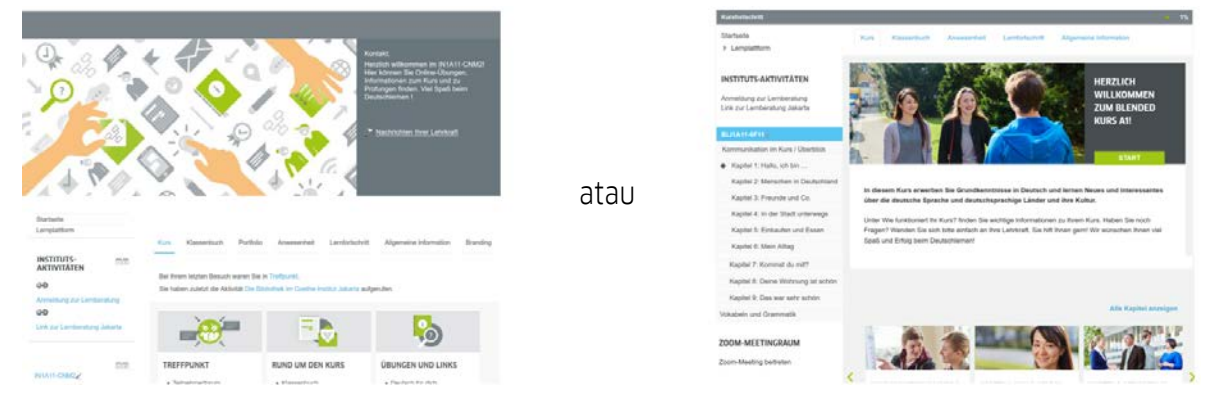